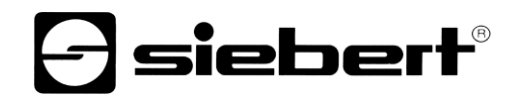

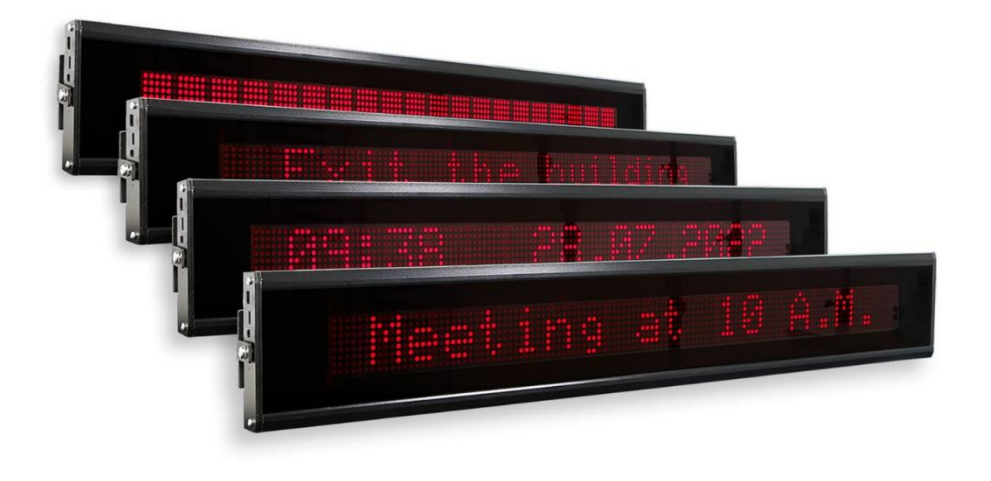

## TextLine One Affichage du texte déroulant sur base LED

## <span id="page-1-0"></span>**1 Contact**

#### **www.siebert-group.com**

#### ALLEMAGNE

Siebert Industrieelektronik GmbH Siebertstrasse, D-66571 Eppelborn Postfach 11 30, D-66565 Eppelborn Tél. +49 (0)6806 980-0, Fax +49 (0)6806 980-999 E-Mail: info.de@siebert-group.com

## AUTRICHE

Siebert Österreich GmbH Simmeringer Hauptstrasse 24, A-1110 Wien Tél. +43 (0)1 890 63 86-0, Fax +43 (0)14 890 63 86-99 E-Mail: info.at@siebert-group.com

## FRANCE

Siebert France Sarl 4 rue de l'Abbé Louis Verdet, F-57200 Sarreguemines BP 90 334, F-57203 Sarreguemines Cédex Tél. +33 (0)3 87 98 63 68, Fax +33 (0)3 87 98 63 94 E-Mail: info.fr@siebert-group.com

#### ITALIE

Siebert Italia Srl Via Galileo Galilei 2A, I-39100 Bolzano (BZ) Tél. +39 (0)471 053753, Fax +39 (0)471 053754 E-Mail: info.it@siebert-group.com

#### PAYS-BAS

Siebert Nederland B.V. Jadedreef 26, NL-7828 BH Emmen Tél. +31 (0)591-633444, Fax +31 (0)591-633125 E-Mail: info.nl@siebert-group.com

## **SUISSE**

Siebert AG Bützbergstrasse 2, CH-4912 Aarwangen Tél. +41 (0)62 922 18 70, Fax +41 (0)62 922 33 37 E-Mail: info.ch@siebert-group.com

**siebert**®

### <span id="page-2-0"></span>**2 Mentions légales**

© Siebert Industrieelektronik GmbH

Ce manuel d'utilisation a été élaboré avec le plus grand soin. Cependant, nous déclinons toute responsabilité en cas d'erreur affectant les informations. N'hésitez pas à nous faire part de vos corrections, suggestions d'amélioration, critiques et idées. Ecrivez-nous à l'adresse suivante : redaktion@siebert-group.com

Siebert®, LRD® et XC-Board® sont des marques déposées de la société Siebert Industrieelektronik GmbH. Tous les autres noms de produits ou de sociétés mentionnés dans cette documentation peuvent être des marques ou des désignations commerciales de leurs propriétaires respectifs.

Sous réserve de modifications techniques et des possibilités de livraison. – Tous droits réservés, y compris ceux de la traduction. Il est interdit de reproduire, de traiter, de polycopier ou de diffuser ce document intégralement ou partiellement à l'aide de systèmes électroniques, sous quelle forme que ce soit (impression, photocopie, microfilm ou autre procédé) sans notre autorisation écrite préalable.

# $\boldsymbol{\Theta}$ siebert $^\circ$

## **Sommaire**

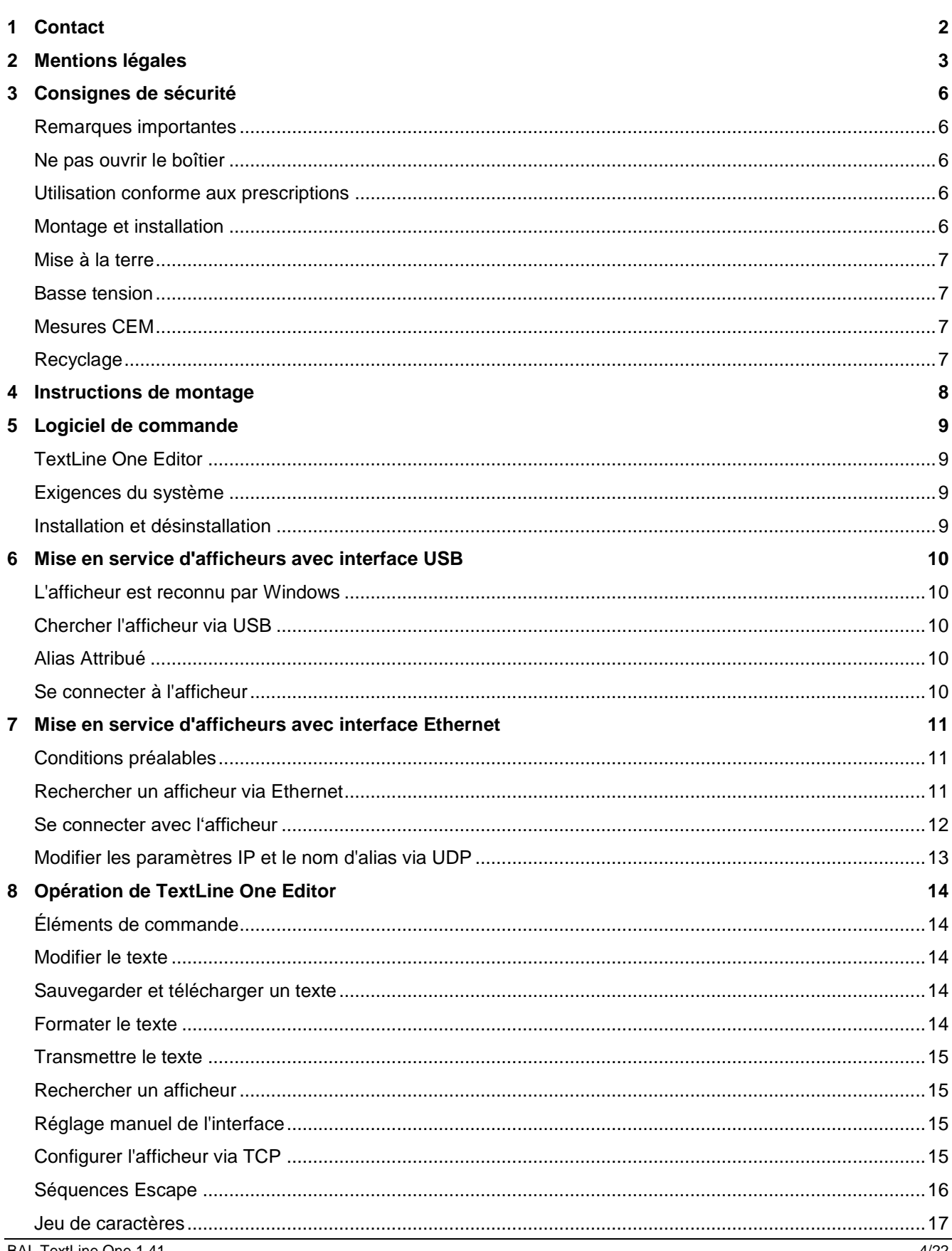

# $\Theta$  siebert $^\circ$

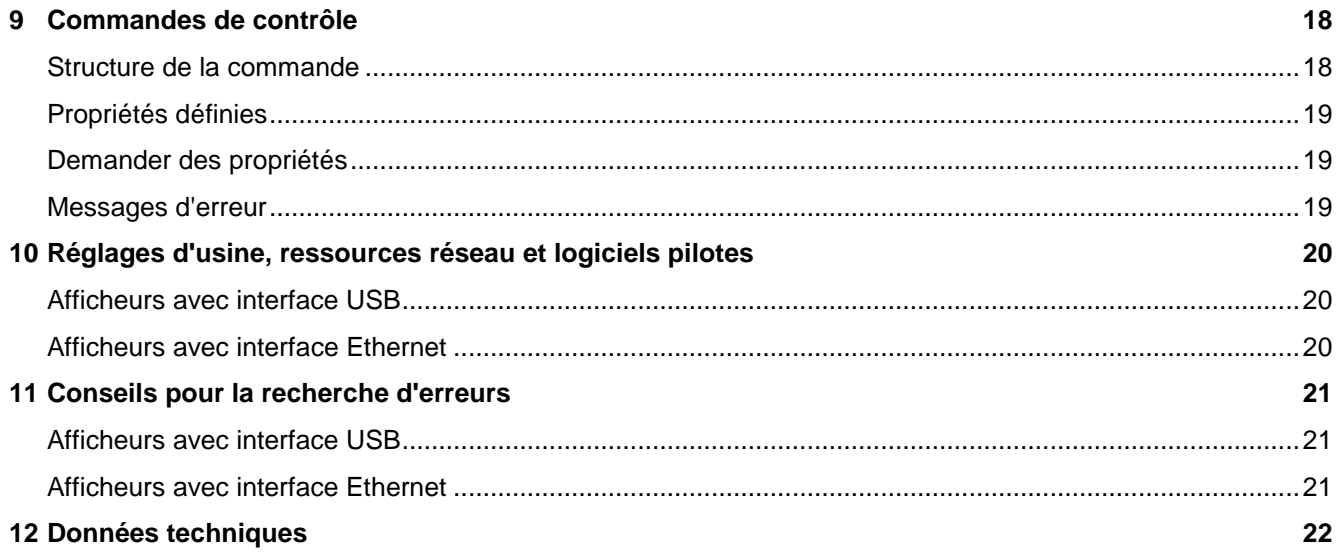

#### <span id="page-5-0"></span>**3 Consignes de sécurité**

### <span id="page-5-1"></span>**Remarques importantes**

Lisez ce manuel d'utilisation avant de mettre l'appareil en service. Vous y trouverez des consignes importantes relatives à l'utilisation, la sécurité et la maintenance des appareils. Cela vous garantira la protection nécessaire et évitera d'endommager l'appareil. Les indications sont mises en évidence par un triangle d'avertissement et ont la signification suivante :

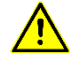

## **DANGER !**

Le non-respect de cet avertissement **entraîne** la mort ou une blessure très grave.

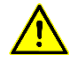

### **AVERTISSEMENT !**

Le non-respect de cet avertissement **peut entraîner** un danger mortel ou une blessure très grave.

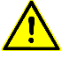

## **ATTENTION !**

Le non-respect de cet avertissement **peut entraîner** des blessures ou des dommages matériels légers.

Garder soigneusement ce mode d'emploi.

Le fabricant n'est pas responsable si les instructions contenues dans ce mode d'emploi ne sont pas respectées.

#### <span id="page-5-2"></span>**Ne pas ouvrir le boîtier**

L'appareil ne contient aucune pièce pouvant être entretenue par l'utilisateur.

Toute modification de l'appareil entraîne l'annulation de la garantie.

Débranchez immédiatement l'appareil de l'alimentation électrique si de l'eau pénètre accidentellement dans l'appareil et contactez votre fournisseur.

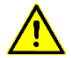

## **DANGER !**

Pour les appareils alimentés en 230V, certaines pièces à l'intérieur sont sous tension. L'ouverture de l'appareil présente un risque d'électrocution.

### <span id="page-5-3"></span>**Utilisation conforme aux prescriptions**

Les appareils sont destinés à être utilisés à l'intérieur. Ils ne doivent être utilisés que dans les limites spécifiées dans les caractéristiques techniques.

Lors de la conception, de l'installation, de la maintenance et du contrôle des appareils, il est impératif de respecter les consignes de sécurité et de prévention des accidents en vigueur pour chaque cas d'utilisation.

Le fonctionnement irréprochable et sûr des appareils présuppose un transport, un stockage, une installation et un montage appropriés ainsi qu'une utilisation et un entretien soigneux des appareils.

#### <span id="page-5-4"></span>**Montage et installation**

Les dispositifs de fixation des appareils sont conçus de façon à permettre un montage sûr et fiable.

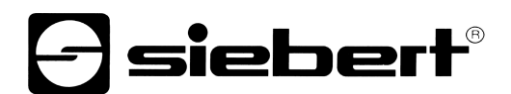

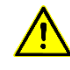

## **AVERTISSEMENT!**

L'utilisateur doit veiller à ce que le matériel de fixation utilisé, les supports d'appareils et l'ancrage sur le support d'appareils soient suffisants pour une fixation sûre dans les conditions locales données.

### <span id="page-6-0"></span>**Mise à la terre**

S'applique uniquement aux appareils alimentés en 230VAC :

Les appareils possèdent un boîtier métallique. Ils correspondent à la classe de protection I et nécessitent un raccordement à un conducteur de protection. Le câble de raccordement pour la tension de service doit comporter un conducteur de protection de section suffisante (DIN VDE 0106 partie 1, DIN VDE 0411 partie 1).

## <span id="page-6-1"></span>**Basse t**e**nsion**

S'applique uniquement aux appareils alimentés en 24VDC :

L'appareil est alimenté en 24VDC par un bloc d'alimentation fourni. L'appareil ne possède pas d'interrupteur. Il est immédiatement en service après l'application de la tension de service.

### <span id="page-6-2"></span>**Mesures CEM**

Les appareils sont conformes à la directive européenne actuelle et sont donc protégés contre les perturbations. Lors du raccordement des câbles de tension de service et de données, il convient de respecter les consignes suivantes :

Utiliser des câbles blindés pour les lignes de données.

Poser les lignes de données et les lignes de tension d'exploitation séparément. Ne pas les poser avec des lignes à courant fort ou d'autres lignes perturbatrices.

Les conducteurs doivent présenter une section suffisante (DIN VDE 0100 partie 540).

## <span id="page-6-3"></span>**Recyclage**

L'élimination des appareils ou des parties d'appareils qui ne sont plus utilisés doit se faire conformément aux prescriptions locales.

Des supers condensateurs modernes sont utilisés pour accumuler l'énergie de l'horloge en temps réel intégrée dans l'appareil, ce qui ne pose pas de problème particulier pour l'élimination des déchets.

L'appareil ne contient pas de piles ou d'accumulateurs.

## <span id="page-7-0"></span>**4 Instructions de montage**

Sur les parties latérales droite et gauche de l'affichage, il y a au milieu un vissage M6 pour le montage de l'affichage. Ces vis permettent de fixer l'afficheur aux étriers de montage fournis.

Pour les affichages destinés à un montage suspendu sur un ou deux côtés, des pièces de montage adaptées sont fournies.

Montez les pièces de montage à la bonne distance sur le mur ou le plafond et vissez ensuite l'affichage avec les étriers de montage.

Pour améliorer la lisibilité, vous pouvez faire pivoter l'afficheur de 10 degrés vers le haut ou vers le bas.

Tous les raccordements électriques se trouvent sur le côté gauche de I'afficheur.

Pour les afficheurs avec une alimentation en tension de 24 VDC, un bloc d'alimentation enfichable est fourni et se branche sur la prise correspondante.

Les afficheurs avec interface Ethernet disposent d'une prise RJ45.

Les afficheurs avec interface USB disposent d'une prise USB Type C.

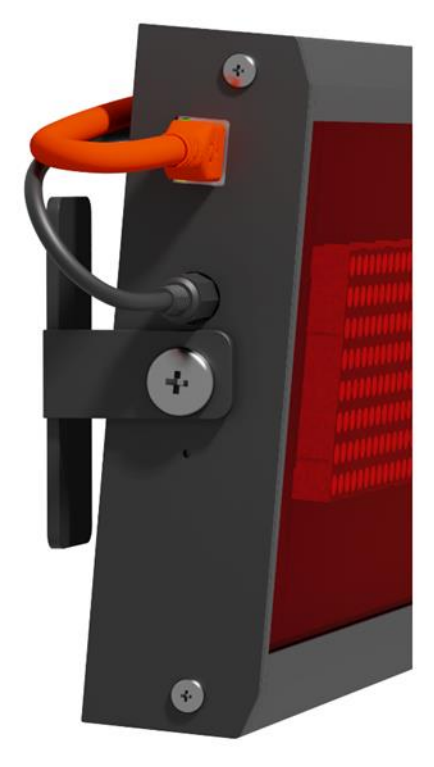

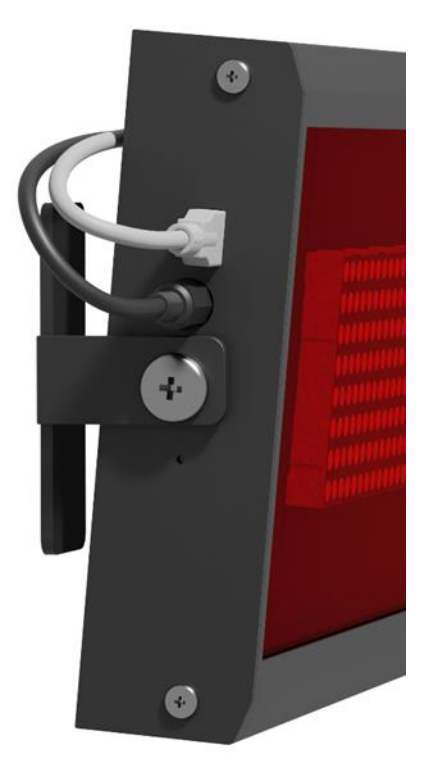

## <span id="page-8-0"></span>**5 Logiciel de commande**

## <span id="page-8-1"></span>**TextLine One Editor**

En principe, l'utilisation et la configuration de l'afficheur numérique s'effectuent via le logiciel PC Windows TextLine One Editor.

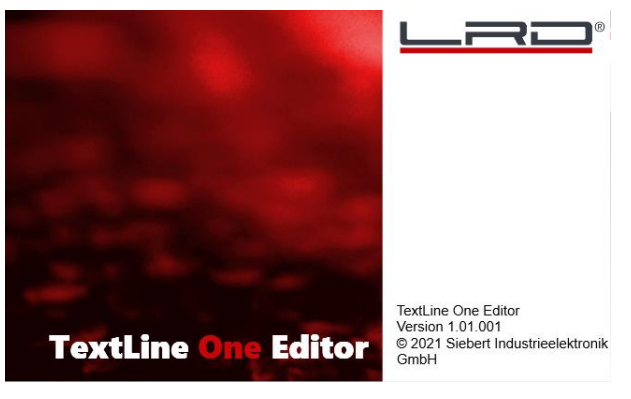

Après le démarrage de 'TextLine One Editor', celui-ci commence automatiquement à chercher des afficheurs sur toutes les interfaces USB et Ethernet. Tous les afficheurs trouvés sont listés et vous pouvez choisir l'afficheur que vous souhaitez utiliser dans la suite.

## <span id="page-8-2"></span>**Exigences du système**

Le PC doit satisfaire à la configuration minimale suivante :

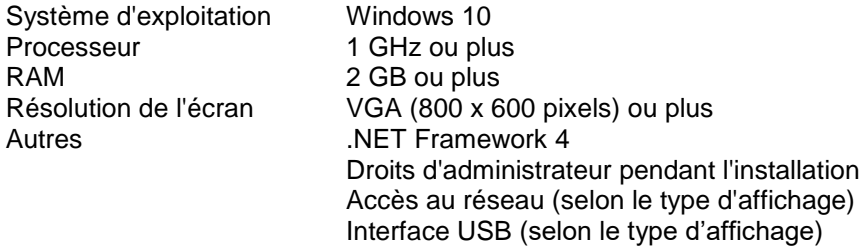

## <span id="page-8-3"></span>**Installation et désinstallation**

Démarrez l'application TLOEditorSetup-x\_yy\_zzz.exe pour installer le logiciel sur votre PC. L'installateur vous guide tout au long de l'installation.

Une saisie utilisateur de votre part n'est nécessaire que si vous ne souhaitez pas installer le logiciel dans le dossier prévu. Dans ce cas, veuillez modifier le dossier cible en conséquence.

Après une installation réussie, le logiciel peut être appelé via le menu de démarrage. Cliquez pour cela sur Start > Siebert > TextLine One Editor.

Pour désinstaller 'TextLine One Editor', ouvrez 'Programmes et fonctionnalités' via les paramètres Windows. Sélectionnez TextLine One Editor dans la liste et cliquez sur Désinstaller.

## <span id="page-9-0"></span>**6 Mise en service d'afficheurs avec interface USB**

## <span id="page-9-1"></span>**L'afficheur est reconnu par Windows**

Pour les afficheurs avec USB comme interface utilisateur, connectez l'affichage au PC ou au hub USB à l'aide d'un câble USB approprié. Une prise USB Type C est disponible avec l'afficheur.

sieberl

Lors de la première mise en marche, l'afficheur est reconnu par Windows et affiché dans la boîte de dialogue <Périphériques et imprimantes> comme <TextLine One - xxxx>. Xxxx est un identifiant unique composé de chiffres et de lettres.

Dans la section Dépannage, vous trouverez plus de conseils si l'afficheur n'est pas reconnu par Windows.

Panneau de configuration > Matériel > Périphériques et imprimantes

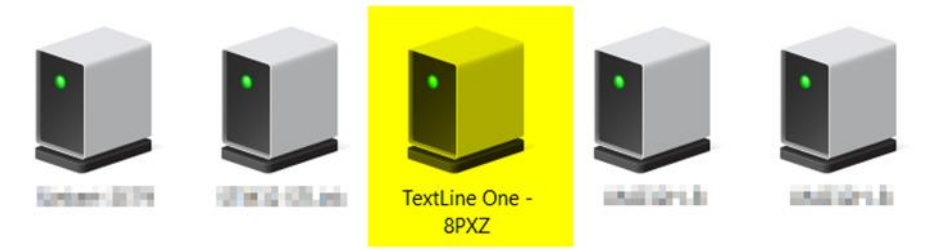

## <span id="page-9-2"></span>**Chercher l'afficheur via USB**

Après la mise en marche de 'TextLine One Editor', celui-ci commence automatiquement la recherche et affiche toutes les afficheurs trouvées.

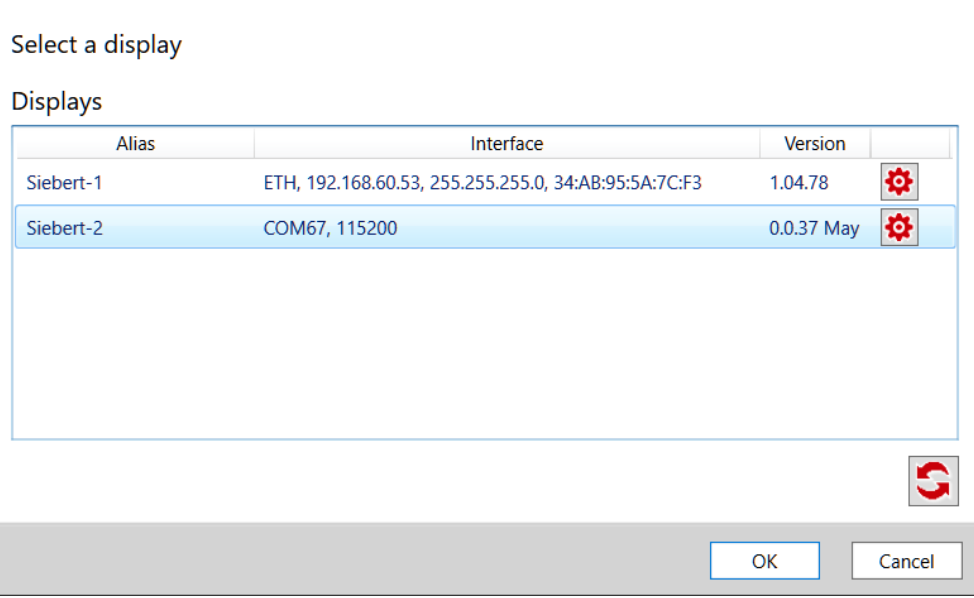

## <span id="page-9-3"></span>**Alias Attribué**

En double-cliquant sur une entrée, vous pouvez attribuer à chaque afficheur un alias de votre choix. Ce nom peut par exemple faire référence à l'emplacement ou à la fonction de l'afficheur et doit être choisi de manière à ce que l'on sache immédiatement de quelle afficheur il s'agit.

## <span id="page-9-4"></span>**Se connecter à l'afficheur**

Après avoir sélectionné un afficheur et confirmé par <Ok>, l'éditeur TextLine One se connecte à l'afficheur. En cas de succès, le texte actuel est relu et affiché sur la surface de travail.

#### <span id="page-10-0"></span>**7 Mise en service d'afficheurs avec interface Ethernet**

#### <span id="page-10-1"></span>**Conditions préalables**

Pour configurer l'afficheur, vous avez besoin d'un PC avec une carte réseau ou d'un réseau déjà configuré.

Si possible, faites appel à un collègue de votre service informatique pour l'intégration de l'afficheur dans votre réseau.

Pour intégrer l'afficheur dans un réseau existant, celui-ci doit être connecté au réseau. A la livraison, l'appareil obtient automatiquement une adresse IP par DHCP et est ensuite accessible avec cette adresse.

Si aucun serveur DHCP n'est disponible dans le réseau, l'affichage s'attribue lui-même l'adresse IP 169.254.11.91 avec le masque de sous-réseau 255.255.0.0.

Attention : Si vous souhaitez accéder à l'afficheur via cette adresse IP de service, il ne doit y avoir qu'un seul afficheur dans le réseau.

### <span id="page-10-2"></span>**Rechercher un afficheur via Ethernet**

Après le démarrage de TextLine One Editor, celui-ci commence automatiquement la recherche et affiche toutes les afficheurs trouvés.

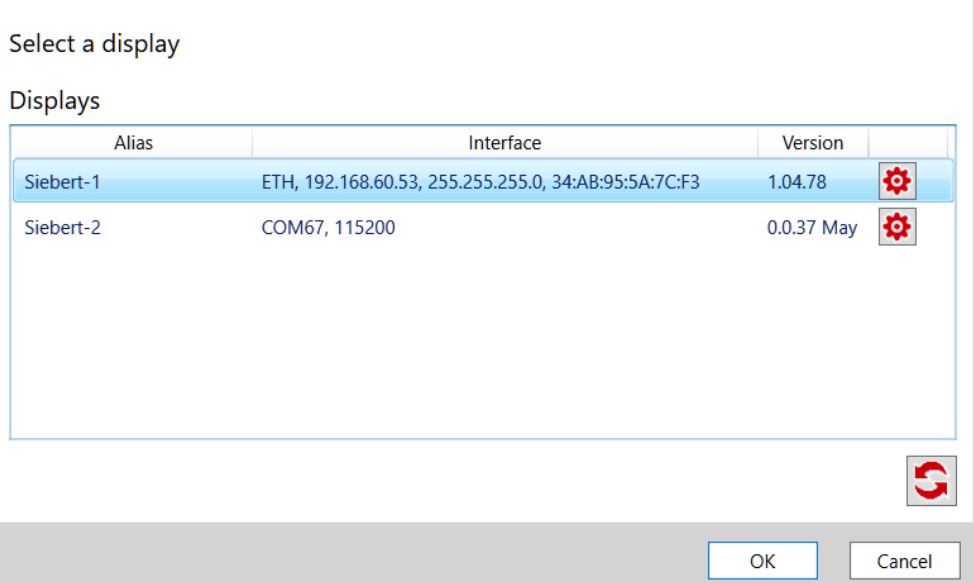

Le processus de recherche de TextLine One Editor utilise des broadcasts UDP pour la recherche. Cela permet de trouver également des afficheurs qui se trouvent dans un autre réseau que celui du PC. La recherche au-delà des limites du routeur n'est toutefois pas possible pour des raisons techniques liées au réseau.

<span id="page-10-3"></span>Dans la section Dépannage, vous trouverez des informations supplémentaires si l'affichage n'est pas reconnu par Windows.

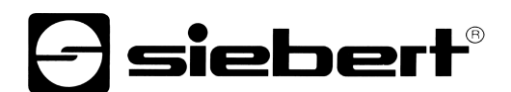

## **Se connecter avec l'afficheur**

Si un seul afficheur est trouvé, il est automatiquement sélectionné. Si plusieurs afficheurs sont trouvés, sélectionnez l'afficheur souhaité par un simple clic de souris.

Cliquez ensuite sur le bouton <Ok> pour vous connecter à l'annonce.

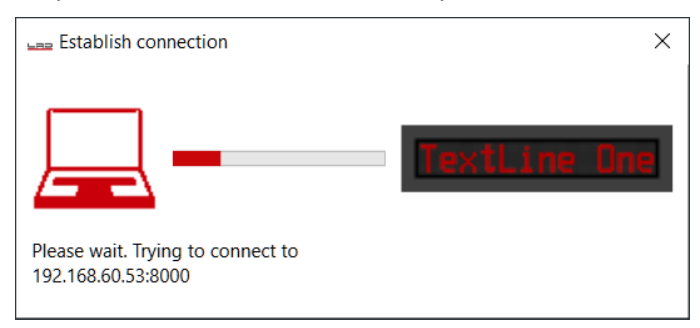

Si la connection avec l'afficheur est établie, l'espace de travail de TextLine One Editor apparaît avec les éléments de commande. Vous trouverez la description dans le chapitre suivant.

Si le message d'erreur suivant apparaît, c'est que les adresses IP du PC et de l'afficheur ne correspondent pas. Dans ce cas, suivez les instructions du paragraphe suivant pour configurer l'adresse IP de l'afficheur de manière appropriée.

<span id="page-11-0"></span>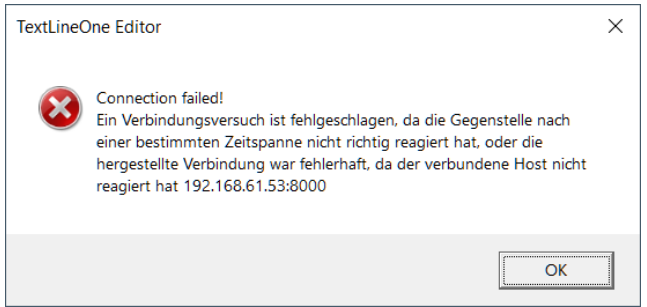

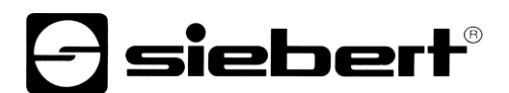

## **Modifier les paramètres IP et le nom d'alias via UDP**

Si vous désirez attribuer une adresse IP fixe à l'afficheur, double-cliquez sur l'afficheur dont vous souhaitez modifier les paramètres dans la fenêtre de recherche. Dans la boîte de dialogue suivante, vous pouvez adapter les paramètres réseau et le nom d'alias.

Comme alias, vous pouvez attribuer un nom de votre choix qui servira à l'avenir à identifier l'afficheur dans la fenêtre de recherche.

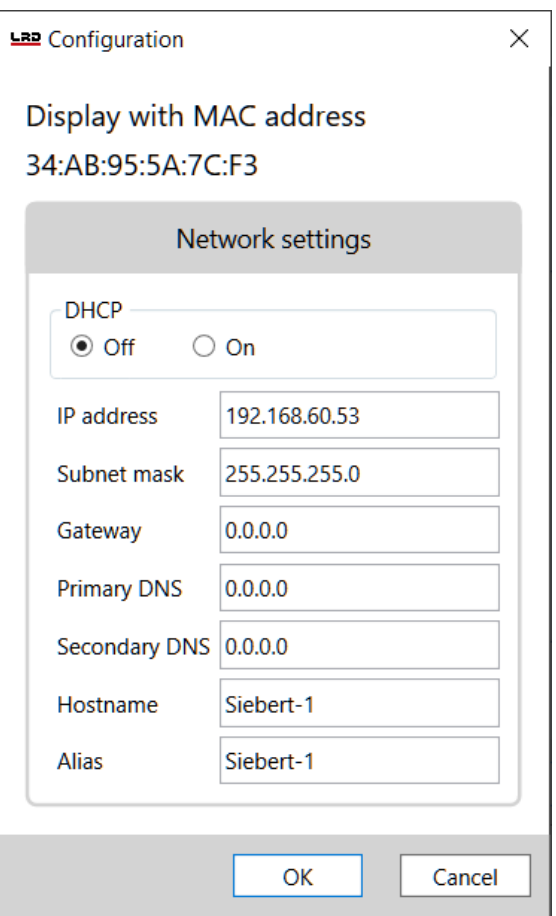

En cliquant sur <Ok>, les paramètres sont acceptés et l'afficheur effectue un redémarrage. Ensuite, il s'affiche avec les nouveaux paramètres dans la boîte de dialogue de recherche du TextLine One Editor.

Les nouveaux paramètres sont transmis par UDP. Cela présente le grand avantage que vous n'avez pas modifier les paramètres IP de votre PC.

### <span id="page-13-0"></span>**8 Opération de TextLine One Editor**

### <span id="page-13-1"></span>**Éléments de commande**

L'interface se divise en trois parties :

Les icônes pour les fonctions les plus importantes. Toutes les icônes sont accompagnées de tooltips.

La ligne de saisie pour le texte.

Les boutons pour la sélection de contenus prédéfinis.

### <span id="page-13-2"></span>**Modifier le texte**

La saisie des données s'effectue via le champ de saisie du TextLine One Editor. Saisissez dans ce champ le texte que vous souhaitez voir apparaître ultérieurement sur l'afficheur.

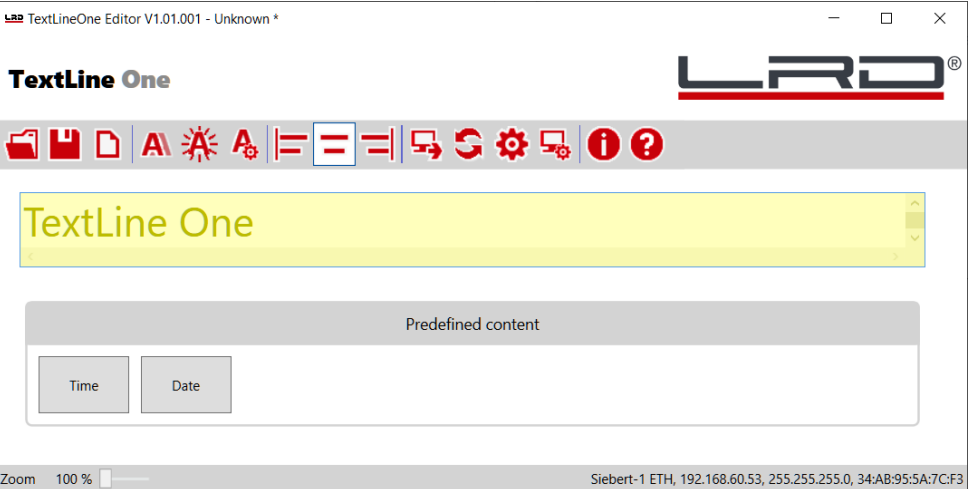

#### <span id="page-13-3"></span>**Sauvegarder et télécharger un texte**

Les boutons <Ouvrir>, <Enregistrer> et <Nouveau> vous permettent de créer un nouveau texte, de l'enregistrer dans un fichier sur votre PC et de le télécharger ultérieurement.

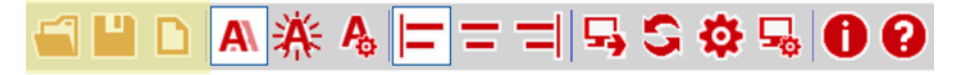

#### <span id="page-13-4"></span>**Formater le texte**

Les boutons <Ecriture> et <Clignotement> vous permettent d'activer ou de désactiver les propriétés correspondantes. Avec le bouton Paramètres, un menu s'ouvre pour régler la vitesse de défilement et de clignotement.

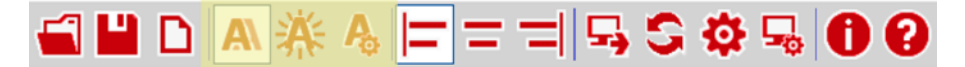

Les boutons <alignement à gauche>, <centré> et <alignement à droite> vous permettent de définir l'alignement du texte sur l'afficheur.

<span id="page-13-5"></span>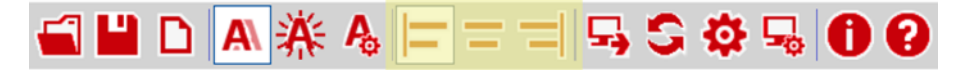

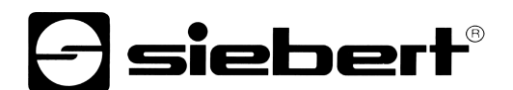

## **Transmettre le texte**

Avec le bouton <Envoyer>, le les propriétés programmés sont envoyés à l'afficheur.

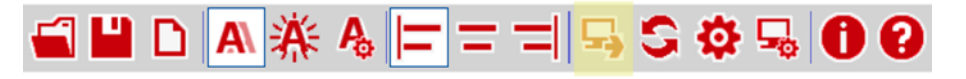

L'éditeur TextLine One tente de se connecter à I'afficheur et, en cas de succès, envoie les données à I'afficheur. Les nouvelles données sont immédiatement affichées.

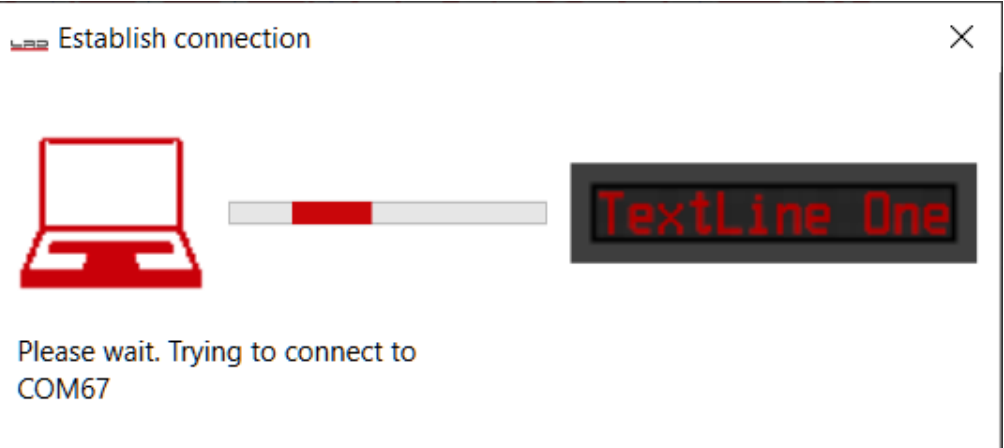

#### <span id="page-14-0"></span>**Rechercher un afficheur**

Avec le bouton <Rechercher>, une nouvelle recherche d'annonces est effectuée.

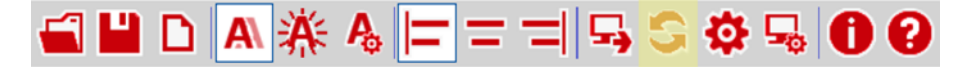

#### <span id="page-14-1"></span>**Réglage manuel de l'interface**

Dans certains cas, la recherche des afficheurs via Ethernet peut échouer bien qu'un afficheur soit présente. Un exemple typique est un afficheur dans un réseau connecté au réseau du PC via un routeur. Les broadcasts UDP utilisés pour la recherche ne sont pas relayés par les routeurs et la recherche échouera.

Si vous connaissez l'adresse IP de I'afficheur, vous pouvez entrer cette adresse ici et ainsi trouver des afficheurs qui se trouvent après les routeurs.

En cliquant sur le bouton<Interfaces>, vous pouvez effectuer les entrées correspondantes

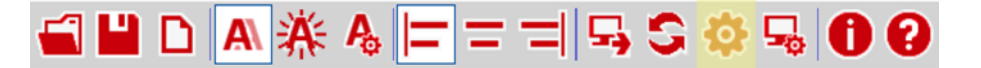

### <span id="page-14-2"></span>**Configurer l'afficheur via TCP**

Avec le bouton <Configurer>, la boîte de dialogue pour les paramètres IP et le nom d'alias de l'afficheur connecté s'ouvre.

Contrairement à la configuration via la fenêtre <Afficheurs trouvés>, la configuration s'effectue ici via TCP/IP. Elle peut donc être effectuée à travers les routeurs.

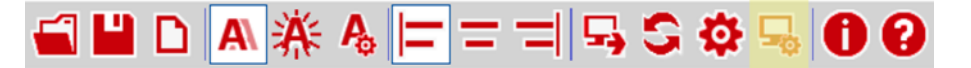

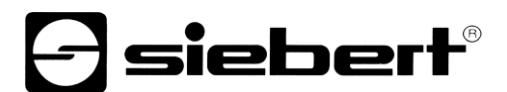

## <span id="page-15-0"></span>**Séquences Escape**

A l'exception de Backspace (92déc, 0x5C), vous pouvez utiliser les caractères qui se trouvent dans la zone de code ASCII entre l'espace (32déc, 0x20) et le triangle (127déc, 0x7F) directement dans la ligne de saisie.

Le caractère Backspace est utilisé comme caractère Escape. Les séquences escape suivantes sont définies :

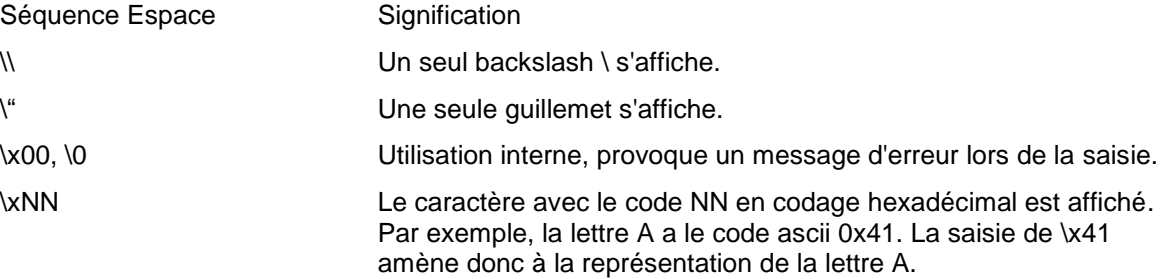

Lors de la saisie de caractères du code ASCII entre 128déc, 0x80 et 255, 0xFF, il faut tenir compte du fait que Windows utilise éventuellement un autre codage de caractères, ce qui peut entraîner un affichage erroné.

L'appel via la séquence d'échappement \xNN fonctionne indépendamment de tout codage de caractère.

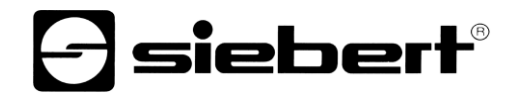

<span id="page-16-0"></span>**Jeu de caractères**

s S **BABCOEF** \*\*\* ۰.  $\mathbf{1}_{\cdot \cdot \cdot}$ ÷  $\mathbb{K}1$  $\ddot{a}$ æ Ī MNO F Ħ  $\ddot{.}$ Ŧ  $\dddot{r}$ 黨 ŀ  $\ddagger$   $\ddagger$   $\ddagger$   $\ddagger$ İ  $\ddot{\mathbb{F}}$  $\vdots$ 9 ÷  $\ddot{v}$ ÷ F Ŧ ∵. i.i ŀr'  $\mathbf{m}$  $\cdot$  . F ÷ - 8.. ÷÷ ï np. ::::::  $\vdots$ \$##  $\mathbf{ii}$ # ... Ę .... th c cie ÷ ŵ  $\ddot{\cdot}$  $\mathbb{R}^n$ h 1 1  $\mathbf{.}$ K mnc 1 34  $\dddot{m}}$ ₩ £ ÷. ŧ. P Ŧ Т. υ - 11 1.1 ₩ Ħ E s  $\frac{11}{11}$  $\ddot{\cdot}$ :<br>:;  $\cdot\cdot\cdot$ dia.  $\ddot{ }$ Ħ.  $\ddot{r}$ ä å **ABBI**  $\ddot{...}$ ā f4 t… tie æ  $\ddot{1}$ MAKAMHON ee 1 Fi Ä i  $\mathbb{C}^{\mathfrak{m}}$ **ÉRÉSS** <u>Wmw</u> ₩ P  $T1111$ ⅢⅢ **THEFT ESTA:** öüs£  $\ddot{}}$ H ÷.  $\mathbf{::}$ å ã ₽ſ T 16CURI Ωï a se ٠. Ⅲ X 4 % 52 e <u>h sr pr er</u> イインン Ĥ  $\dddot{...}$ **WEST** l ▒ I í 11 88 Í  $\frac{1}{1}$ ∴  $\ddotsc$ ÷ **WILLIAM CONSULTS**  $\cdots$ me  $\mathop{\mathbb{R}}$ F  $\mathbf{u}$  $\cdot$ **HH F** 

## <span id="page-17-0"></span>**9 Commandes de contrôle**

Il est possible de contrôler directement les afficheurs de la série TextLine One via leur interface de données.

Pour les afficheurs avec interface USB, les données sont envoyées directement via le port de communication virtuel.

Pour les afficheurs avec interface Ethernet, les données sont transmises via une connexion TCP Raw Socket sur le port 8000.

## <span id="page-17-1"></span>**Structure de la commande**

Le texte et les commandes de mise en forme sont envoyés sous forme de chaîne de caractères avec la structure générale suivante :

Line1.xxx =  $yyy$ ;

- xxx est la propriété qui est commandée.
- yyy est la valeur que cette propriété doit recevoir.
- La commande doit se terminer par un point-virgule. Ce point-virgule marque la fin de la commande.
- Si la valeur yyy contient elle-même des espaces, le texte doit être écrit entre guillemets (code ASCII 34), par exemple pour le texte "Hello World".
- Les espaces avant et après le signe égal (=) sont facultatifs.
- Les sauts de ligne supplémentaires (CR LF) après le point-virgule sont ignorés.
- En cas de commande incorrecte, un message d'erreur est affiché.
- <span id="page-17-2"></span>Si la commande est correcte, aucun message n'est émis.

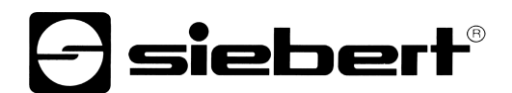

## **Propriétés définies**

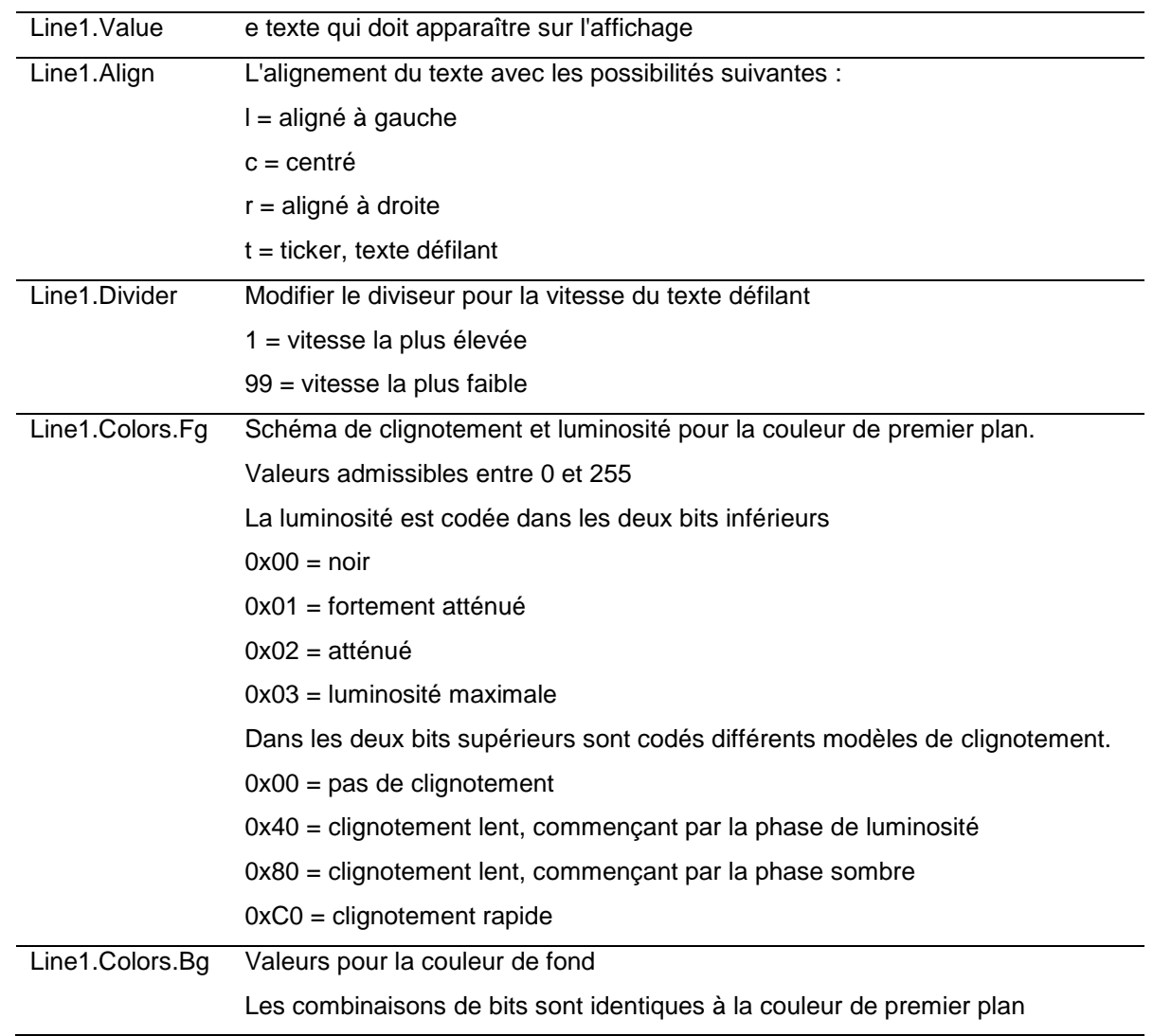

## <span id="page-18-0"></span>**Demander des propriétés**

Si la commande ne comporte que le nom de la propriété et le point-virgule, l'affichage renvoie la valeur actuelle.

## <span id="page-18-1"></span>**Messages d'erreur**

En cas de commande erronée, un message d'erreur est renvoyé. Par exemple, l'oubli d'un signe égal entraîne le message suivant :

```
Line1.Value Welt;
Failure = { 
  Message00 = "Token Welt is not allowed in parser state 04";
 Message01 = "Invalid syntax; fsm=04, symbols=[<input>, <ppath>]";
  Message02 = "Parser error; last token=Welt";
  Char = ';';
```
## $\mathbf 1$ siebert $^\circ$

### <span id="page-19-0"></span>**10 Réglages d'usine, ressources réseau et logiciels pilotes**

### <span id="page-19-1"></span>**Afficheurs avec interface USB**

L'affichage nécessite des pilote USB de la société FTDI.

Si les pilotes sont déjà installés sur votre ordinateur, aucune autre démarche n'est nécessaire.

Si les pilotes ne sont pas encore installés sur votre PC, Windows tentera de les installer automatiquement. Pour cela, un accès à internet est nécessaire.

Si l'installation automatique échoue, vous devez alors installer le logiciel pilote manuellement. Pour cela, des droits d'administrateur sont nécessaires.

Les pilotes peuvent être téléchargés sur la page d'accueil du fabricant.

<https://ftdichip.com/drivers/>

Windows Driver Installer (VCP & D2XX), Datei CDM21228\_Setup.zip

#### <span id="page-19-2"></span>**Afficheurs avec interface Ethernet**

Les afficheurs sont livrés avec les paramètres suivants :

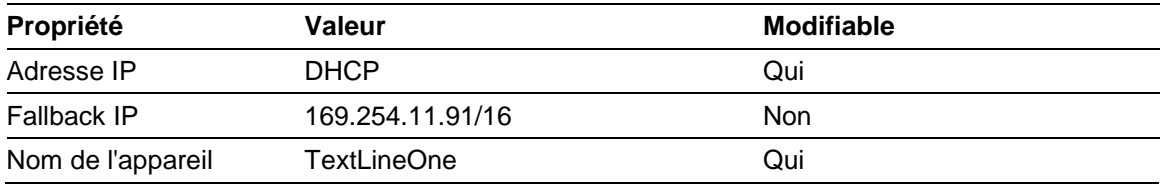

Les affichages nécessitent les protocoles réseau et les numéros de port suivants pour fonctionner correctement :

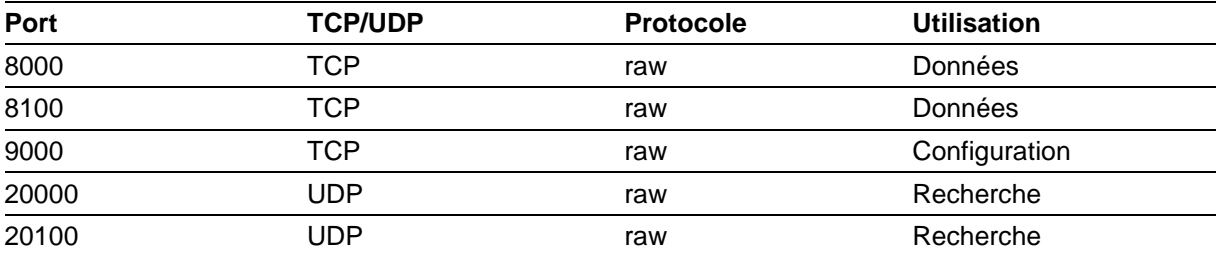

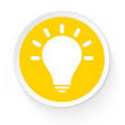

#### **Tip**

En cas de problèmes de réseau, vérifiez d'abord les paramètres de votre pare-feu et de votre routeur.

Consultez un collègue du service informatique.

## <span id="page-20-0"></span>**11 Conseils pour la recherche d'erreurs**

## <span id="page-20-1"></span>**Afficheurs avec interface USB**

Si l'afficheur est connecté à un PC Windows via USB, il doit s'afficher sur la page <Périphériques et imprimantes> sous le nom <TextLine One - xxxx>. xxxx est un identifiant aléatoire qui permet de distinguer plusieurs afficheurs.

sieber

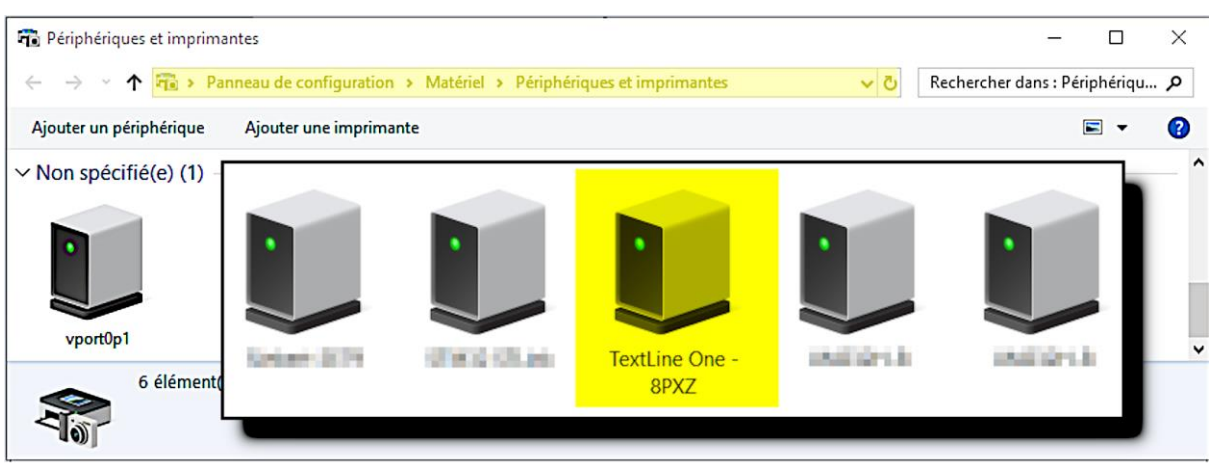

Si l'afficheur n'apparaît pas, vérifiez les points suivants:

- 1. l'afficheur est-il sous tension?
- 2. le câble USB est-il correctement branché?
- 3. le PC a-t-il accès à internet et dispose-t-il des droits nécessaires pour télécharger des pilotes depuis internet?
- 4. Contrôler dans le gestionnaire de périphériques Windows que chaque port COM a reçu de Windows un numéro de port COM unique. Si ce n'est pas le cas, tu dois attribuer manuellement un port COM inutilisé à l'afficheur dans le gestionnaire de périphériques. Pour cela, des droits d'administrateur sont nécessaires?

Pour les afficheurs avec interface Ethernet, l'interface USB n'est utilisée qu'à des fins internes. Elle ne peut pas être utilisée comme interface de configuration ou d'envoi de données.

## <span id="page-20-2"></span>**Afficheurs avec interface Ethernet**

Si l'afficheur n'est pas trouvé par l'éditeur TextLine One, vérifiez les points suivants :

- 1. l'affichage est-il sous tension?
- 2. le câble Ethernet est-il correctement branché ?
- 3. au moins une LED est-elle allumée sur la prise Ethernet de l'afficheur?
- 4. le réseau dans lequel se trouve le PC est-il séparé par un routeur du réseau dans lequel se trouve l'afficheur?

## *e* siebert®

## <span id="page-21-0"></span>**12 Données techniques**

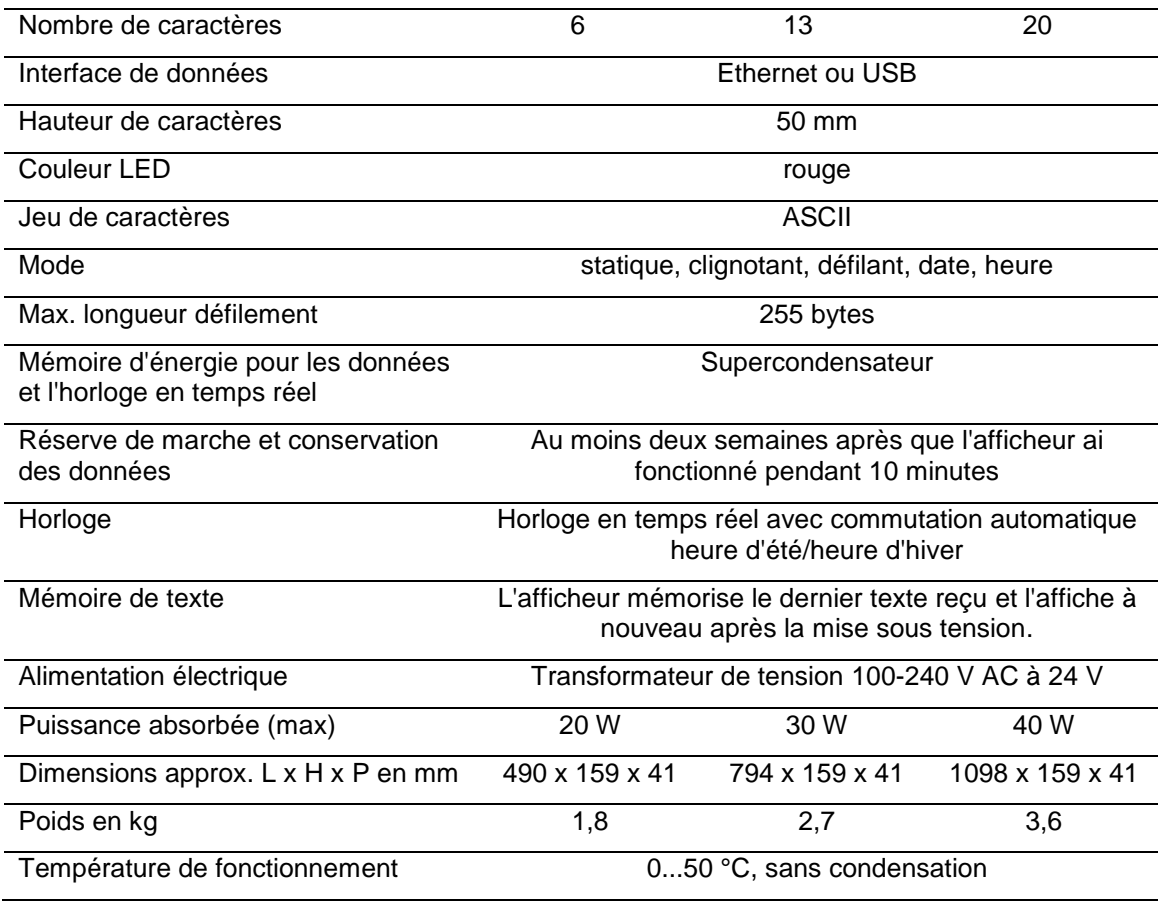